## LIFE に連携する「褥瘡対策に関するスクリーニング・ケア計画書」の 作成方法

LIFE に連携する褥瘡対策に関するスクリーニング・ケア計画書を作成します。 褥瘡対策に関するスクリーニング・ケア計画書 → 《サービス計画》〈褥瘡管理〉

<褥瘡管理>は[褥瘡の有無]タブ、[危険因子の評価]タブ、「褥瘡の状態の評価」タブ、「ケア計画」 タブで画面を切り替えます。

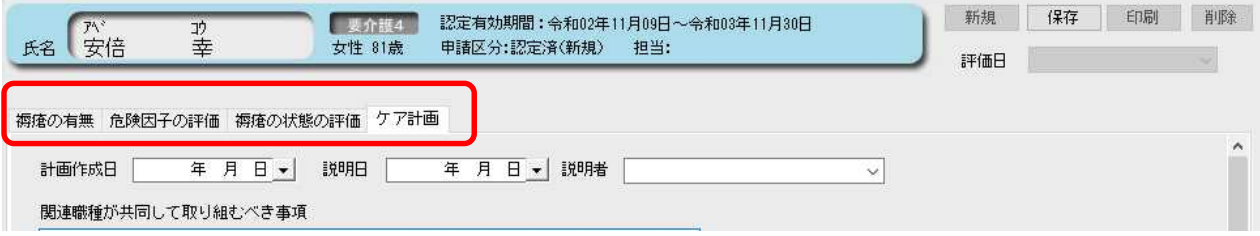

①「褥瘡の有無」画面右上 [新規]をクリックして作成します。 褥瘡部位は主要な部位を1つだけ選択します。1つに限定できない場合は、その他を選択し自 由記入欄に部位を記載してください。

選択したラジオボタンを非選択に戻す場合は、Shift キーを押しながら選択している●をクリ ックします。

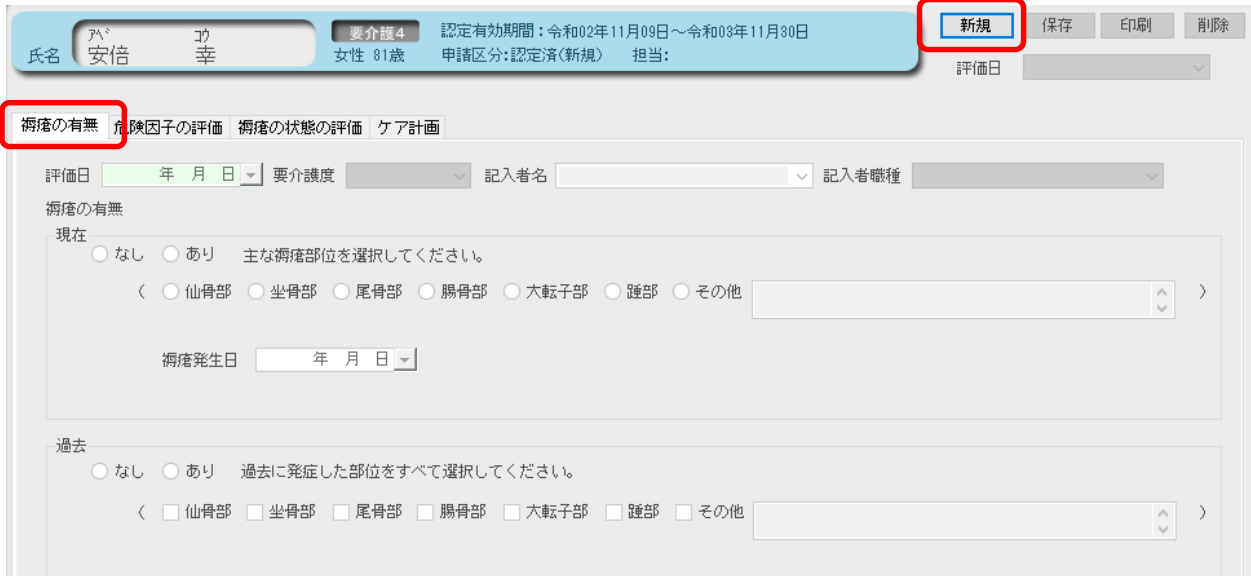

②[危険因子の評価] 、[褥瘡の状態の評価]タブをクリックして、評価を入力します。

[危険因子の評価]で「自分で行っていない」、「あり」に1つ以上該当する場合、褥瘡ケア計画を 作成します。

③[ケア計画]タブをクリックして、褥瘡ケア計画を入力します。

介護医療院サービスの場合はタブ名が[看護計画]、帳票タイトルが「褥瘡対策に関する診療計 画書」にかわります。

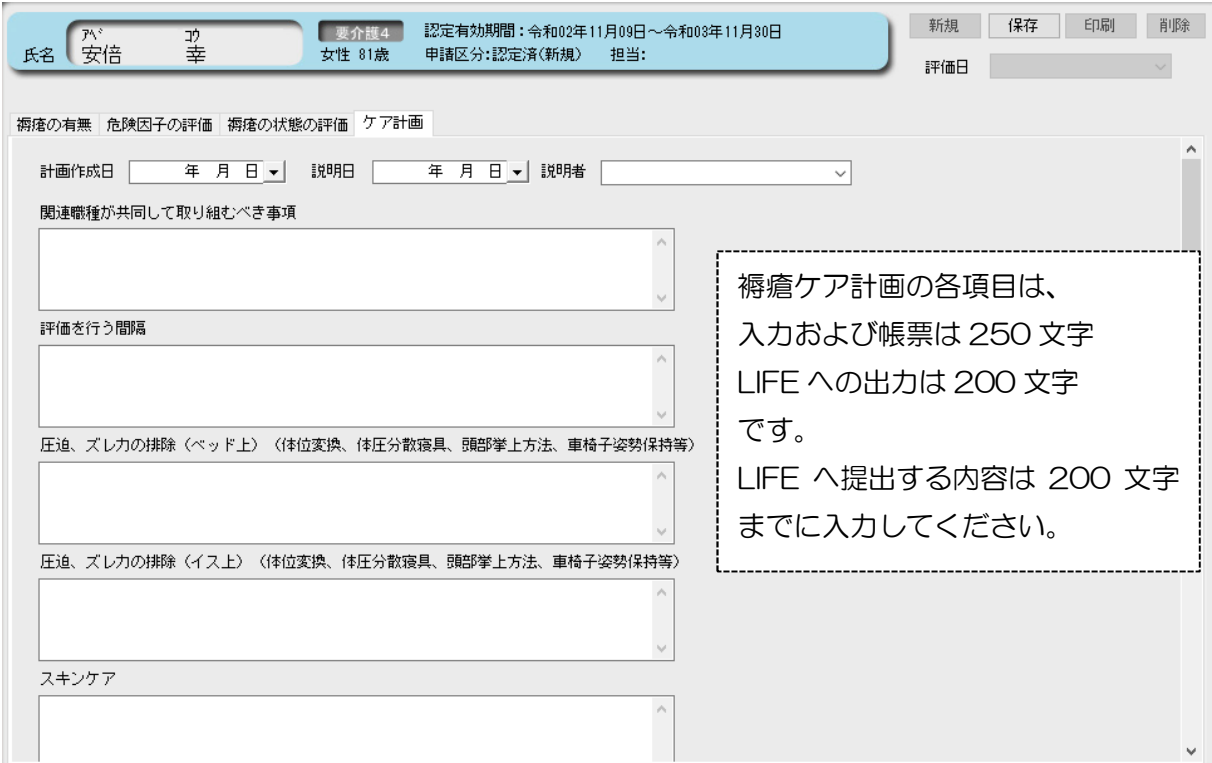

④入力後は[保存]ボタンをクリックしてください。

⑤[印刷]ボタンをクリックすると印刷オプション画面が表示されます。 オプションを確認し、[次へ(プレビュー)]をクリックしてください。 介護医療院の場合、帳票タイトルが選択できます。

【特養、小規模特養、老健の場合】 【介護医療院の場合】

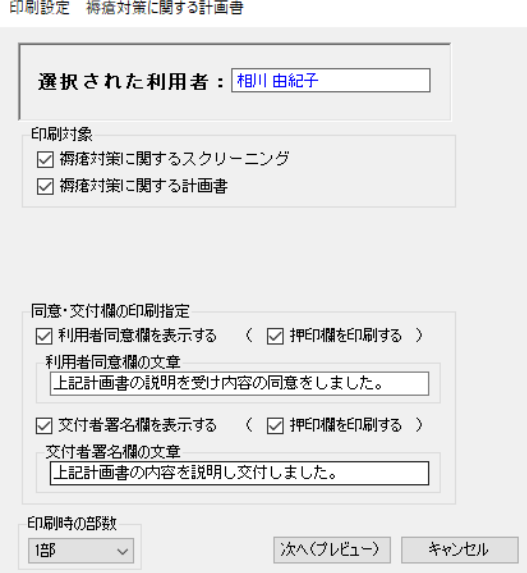

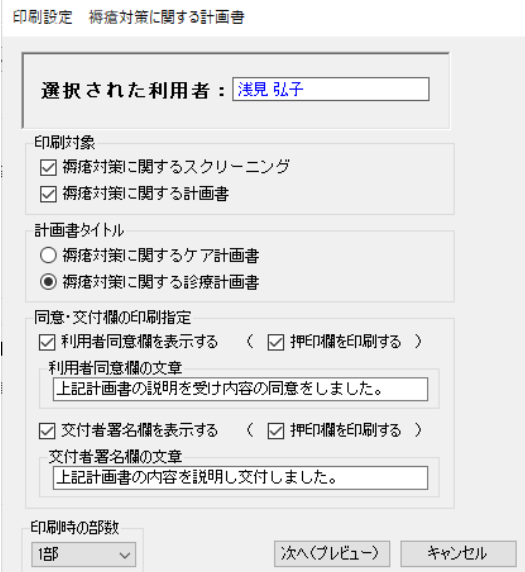